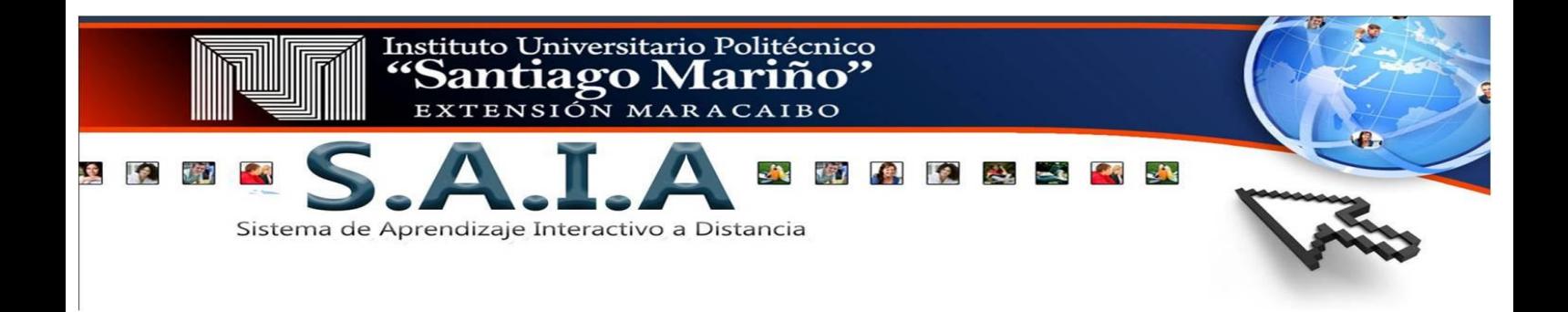

# **Instructivo para manejar la plataforma Moodle.**

El **Sistema de Aprendizaje Interactivo a Distancia S.A.I.A**, es una modalidad implantada en el Complejo Educativo "Antonio José de Sucre", que le permite a los estudiantes del Tecnológico Antonio José de Sucre, Politécnico Santiago Mariño y la Universidad Fermín Toro, poder cursar materias en la modalidad semi-presencial, a través de las ventajas que ofrecen las Tecnologías de Información y Comunicación, este modelo de formación hace uso de las ventajas de la formación 100% on-line y la formación presencial, combinándolas en un solo tipo de formación que agiliza la labor tanto del formador como del alumno.

## **¿A quién va dirigido?**

Está dirigido a la población estudiantil cursantes de las cátedras creadas en la modalidad semi – presencial, lo cual le permitirá facilitar su navegación a través de la plataforma.

# **¿Cómo Ingresar a la plataforma?**

Para ingresar a la plataforma educativa te presentamos 2 opciones que se exponen a continuación: Instituto Universitario Politécnico

**Opción 1:** ingresando a la página del Politécnico Santiago Mariño <http://www.psmmaracaibo.edu.ve/> , debajo del video institucional se encuentran unos banner el tercero corresponde a S.A.I.A modalidad Semi-Presencial, por allí pueden acceder a la información de la modalidad y a su aula virtual.

Una vez presionada la palabra S.A.I.A esta te llevara directamente a la información del área y dirección de la página.

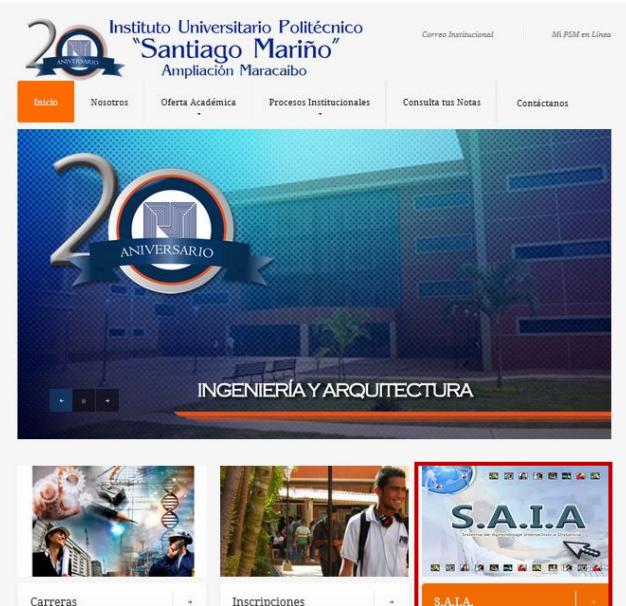

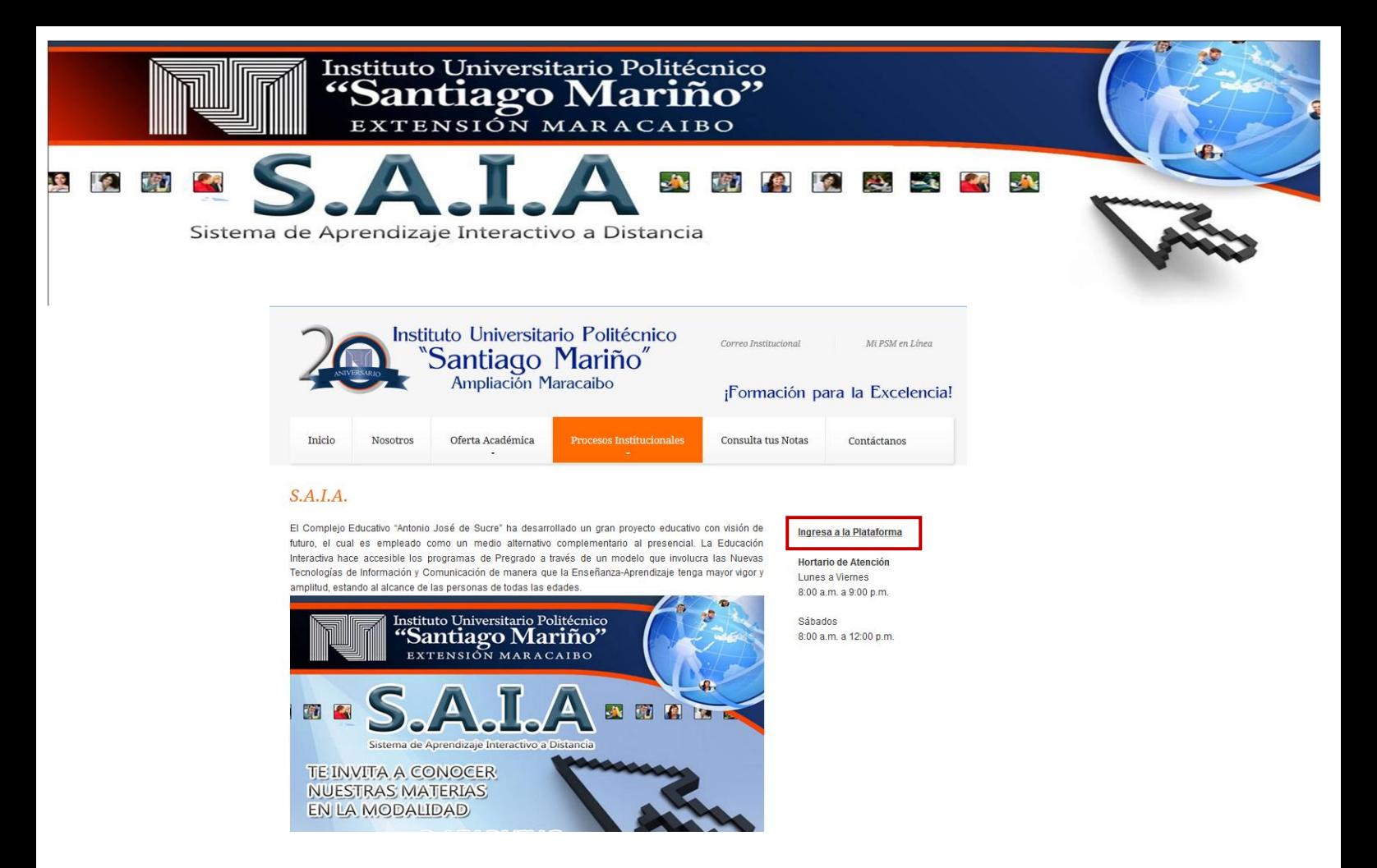

#### **Opción 2: ir** a la dirección **http//saia.uft.edu.ve/psm** o en **Google** buscar **SAIA PSM**

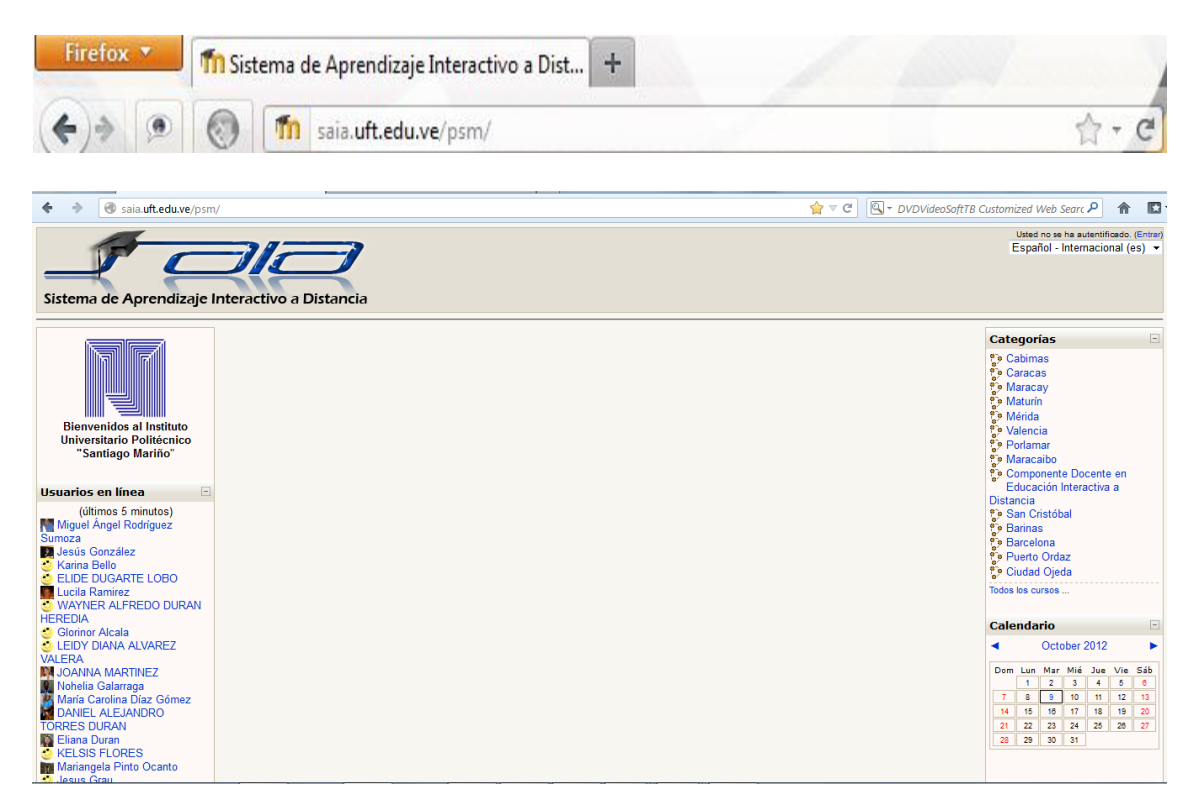

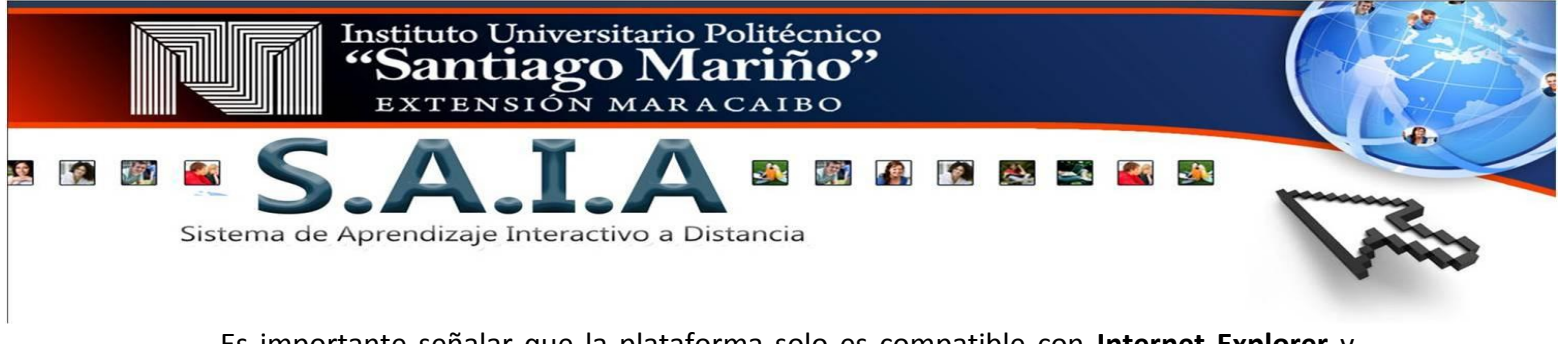

Es importante señalar que la plataforma solo es compatible con **Internet Explorer** y **Morzilla Firefox** en cualquiera de sus versiones, se recomienda **NO** utilizar otros navegadores como **Opera o Crome**.

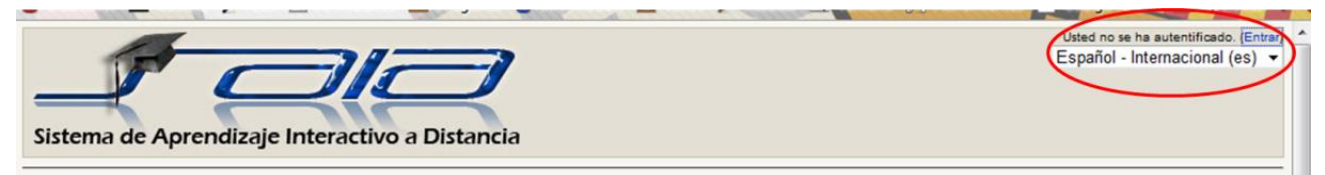

**Pasó 1:** autenticarte como estudiante registrado en la plataforma

- a. Hacer click en la opción *entrar* ubicada en la parte superior derecha de la página
- b. Identifícate con tu nombre de *usuario y contraseña*

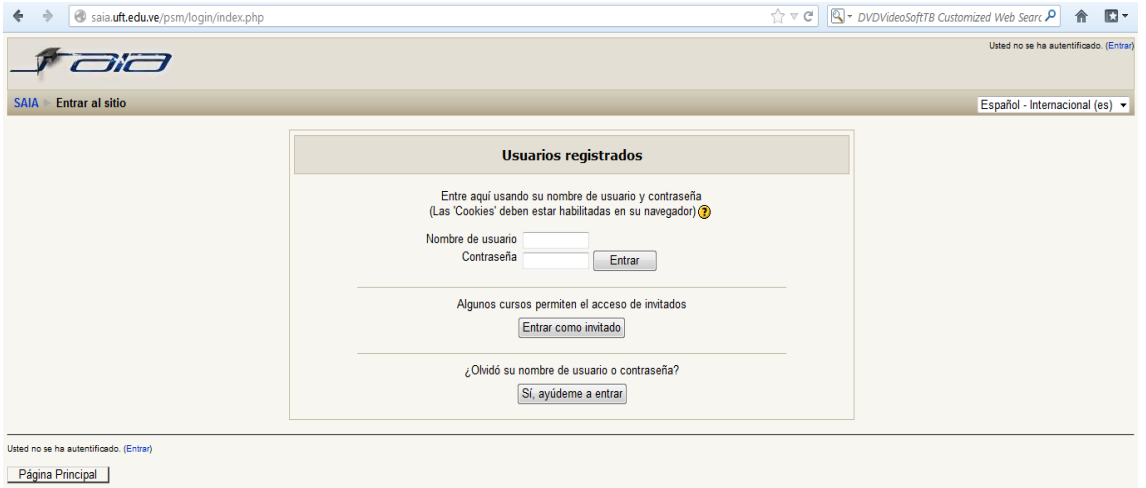

En la casilla nombre de usuario coloca **psmpre** seguido de tu número de cédula,

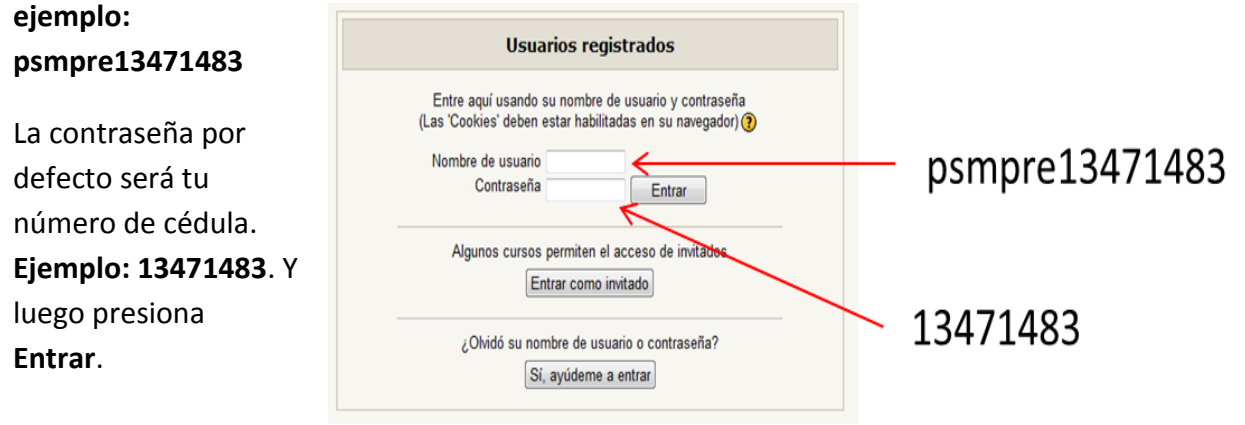

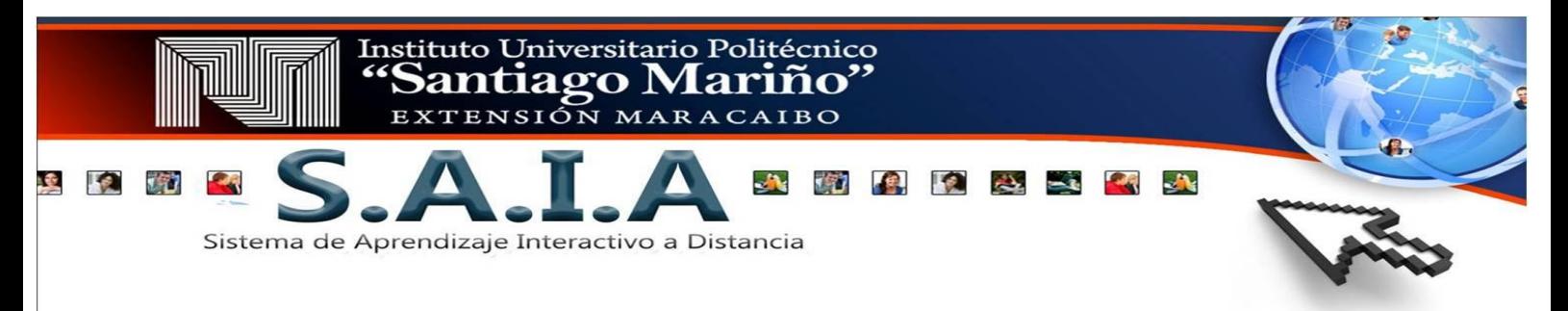

La imagen muestra el ejemplo de cómo ingresar el usuario y su contraseña.

**Pasó 2:** Una vez en la página, se debe seleccionar en el bloque de mis cursos la materia correspondiente.

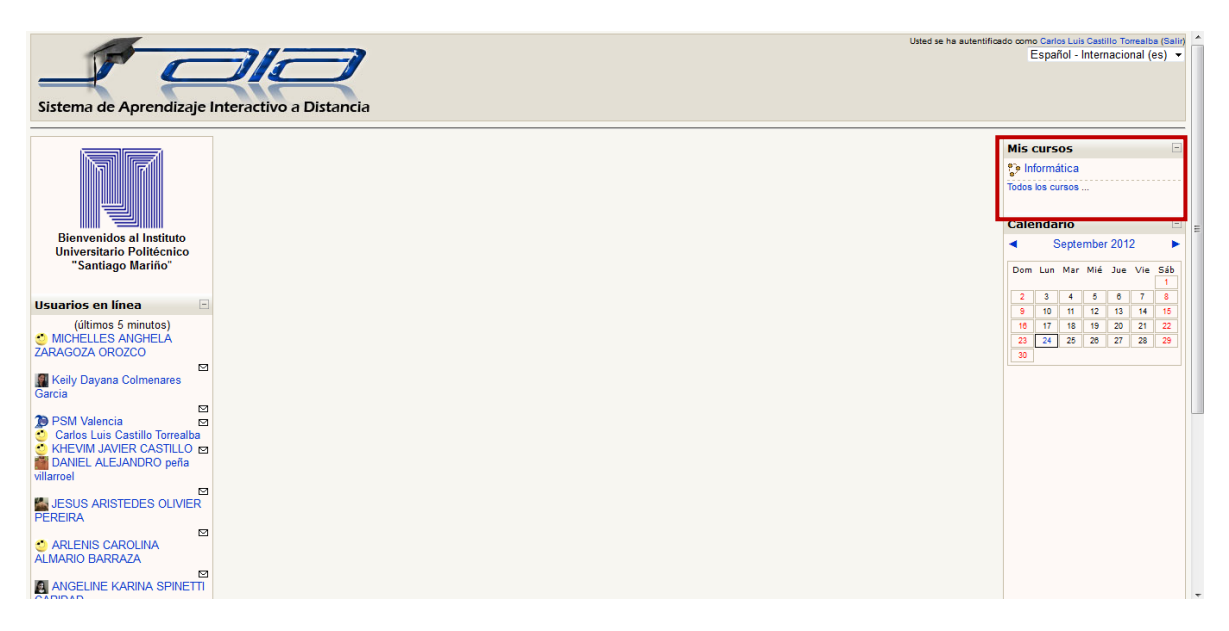

**Pasó 3:** al presionar el nombre de la materia automáticamente entras a tu aula virtual.

La cual esta divida en 3 hileras: en la hilera derecha e izquierda encontrarás unos bloques que serán de mucha ayuda para ti y en el centro del aula es donde el tutor coloca el material del curso llamado diagrama de temas.

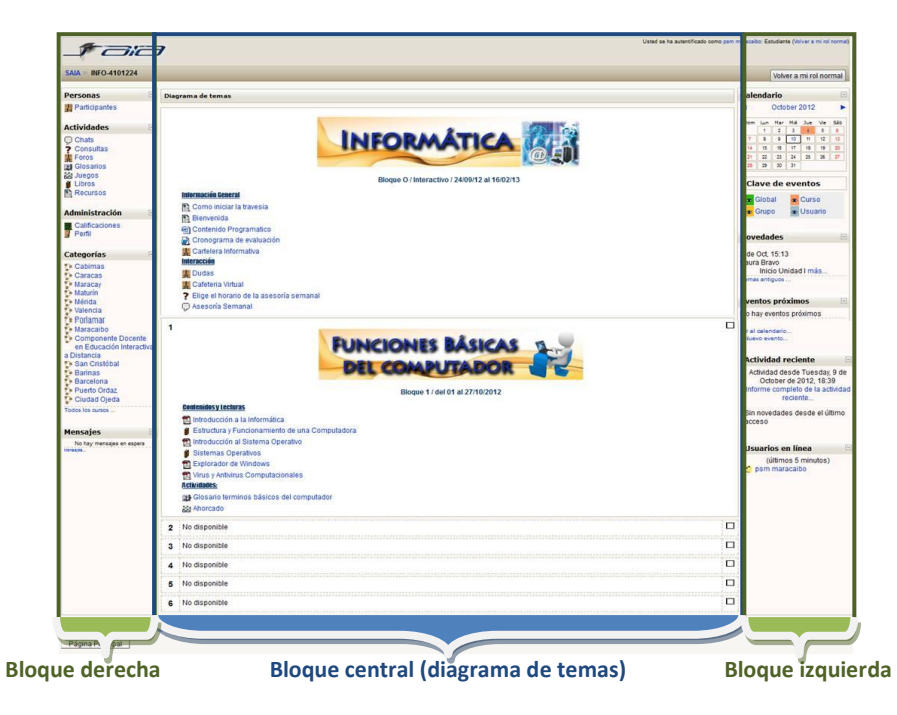

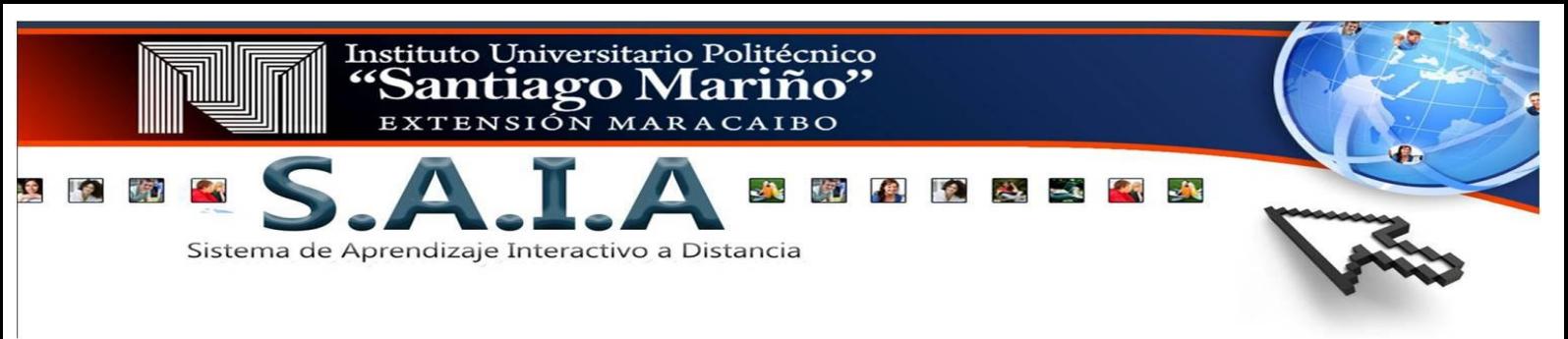

A continuación se describen los elementos que visualizaras en cada hilera:

Del lado derecho encontrarás los bloques:

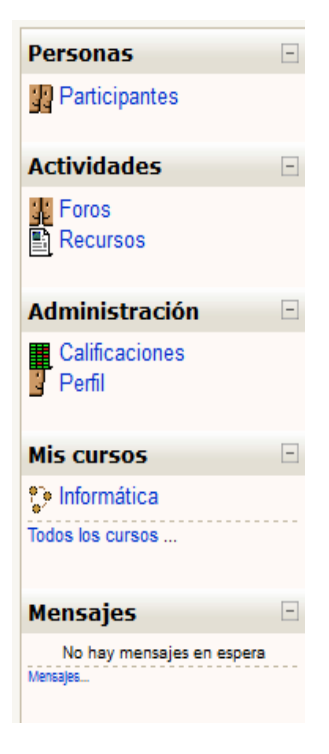

**Personas:** Este bloque permite visualizar a los participantes del curso. Desde aquí puedes contactar a todos los participantes y docente del curso e interactuar con ellos a través del mensajero interno.

**Actividades:** Muestra los tipos de recursos y actividades que el tutor utiliza para el curso.

**Administración:** Este bloque es muy importante ya que a través de él puedes observar las notas de las actividades que realices en el curso, luego de ser corregida por el tutor, también puedes ver y editar tu perfil, ingresar tu foto, cambiar tu contraseña, actualizar la información, es muy importante que cuando observes algún texto en rojo con asterisco, esto indica que es un campo obligatorio que debes llenar en la plataforma educativa.

**Mis cursos:** Por aquí puedes ver los cursos a los cuales tienes acceso y acceder a ellos.

**Mensaje:** Muestra la fotografía de la persona que ha dejado un mensaje a través de la plataforma y un sobre que indica el número de mensaje.

Del lado izquierdo encontrarás los bloques:

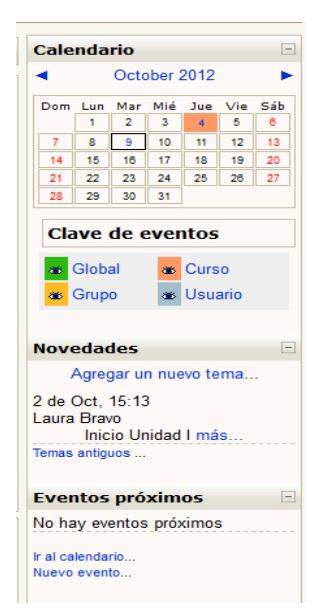

**Calendario:** Permite visualizar el mes y día de la semana y nos anuncia los eventos asignados en el curso, estos últimos se reflejan de un color determinado (naranja), por ejemplo: la fecha del jueves 4 de octubre tiene una actividad pendiente y se muestra de color anaranjado al pararse sobre la fecha aparece un cuadro de dialogo que informa cual es el evento.

**Novedades:** Muestra los mensajes que el docente coloca en el foro de cartelera informativa cada vez que inicia una nueva unidad de la materia.

**Eventos próximos:** Permite ver las fechas de las actividades pendientes y asignadas por el tutor, este se actualiza a medida que el tutor disponga de nuevas actividades.

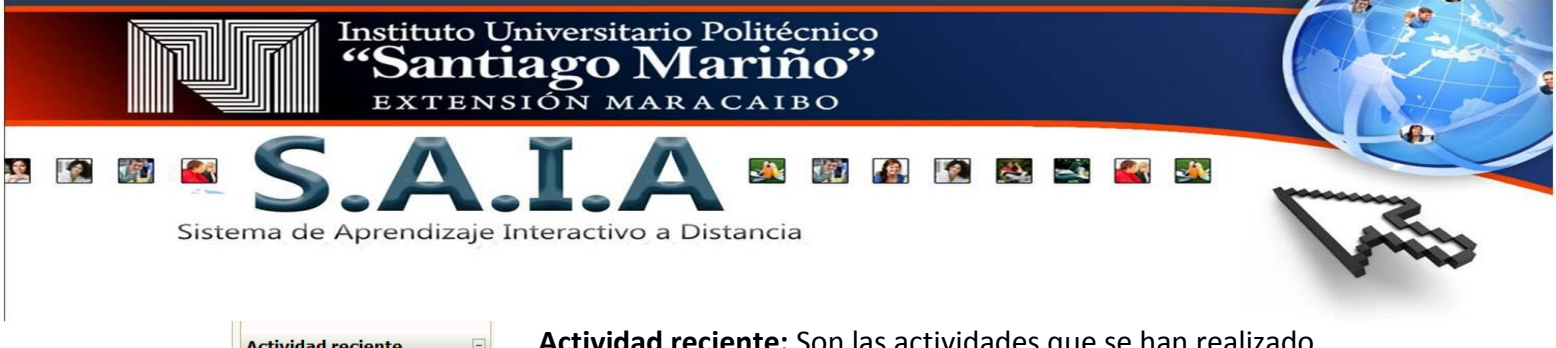

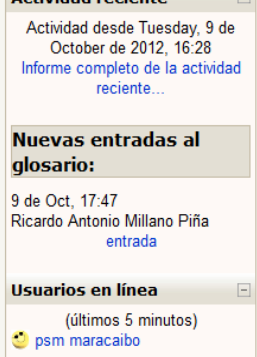

**Actividad reciente:** Son las actividades que se han realizado en el curso durante el día ya sea por parte del tutor o los estudiantes, las cuales se reflejan a medida de que se ejecuten en la plataforma.

**Usuario en línea:** Muestra la lista de usuarios que están conectados. Cada usuario se identifica con la fotografía de la persona, su nombre y apellido, a través de este bloque puedes enviar mensajes a los usuarios conectados.

En el centro del aula es donde el tutor cuelga los recursos y actividades a utilizar en la materia y los que debes consultar con frecuencia, a continuación se mencionan algunos:

## **Bloque O**

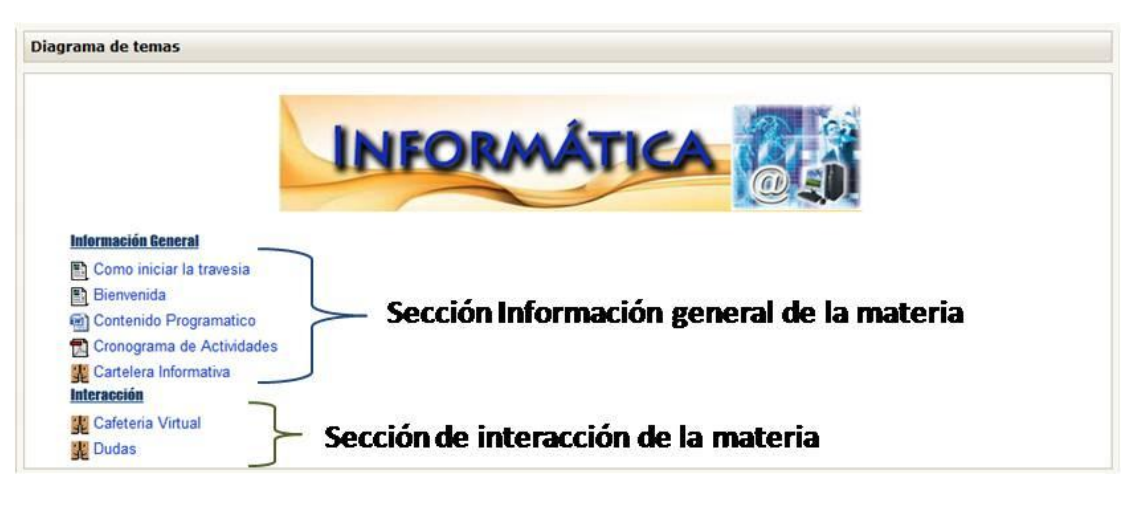

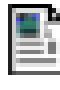

**Bienvenida:** En este espacio el tutor hace su presentación para los estudiantes de la materia y les da la bienvenida.

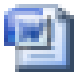

**Programa de la materia:** En el encontrarás la presentación de la materia, los objetivos a cumplir y el tipo de evaluación a utilizara, en fin la información que

toda persona necesita conocer antes de comenzar un curso.

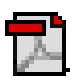

**Cronograma de evaluación:** En él se colocaran las actividades a realizar por corte tanto las actividades on line como las presenciales con su respectiva puntuación.

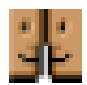

**Foro Cartelera informativa:** Este espacio está reservado para informar las actividades que el estudiante debe realizar al inicio de cada unidad en ella solo podrán leer la información suministrada por el tutor.

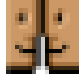

**Foro Dudas:** Te permite compartir con tus compañeros alguna duda que

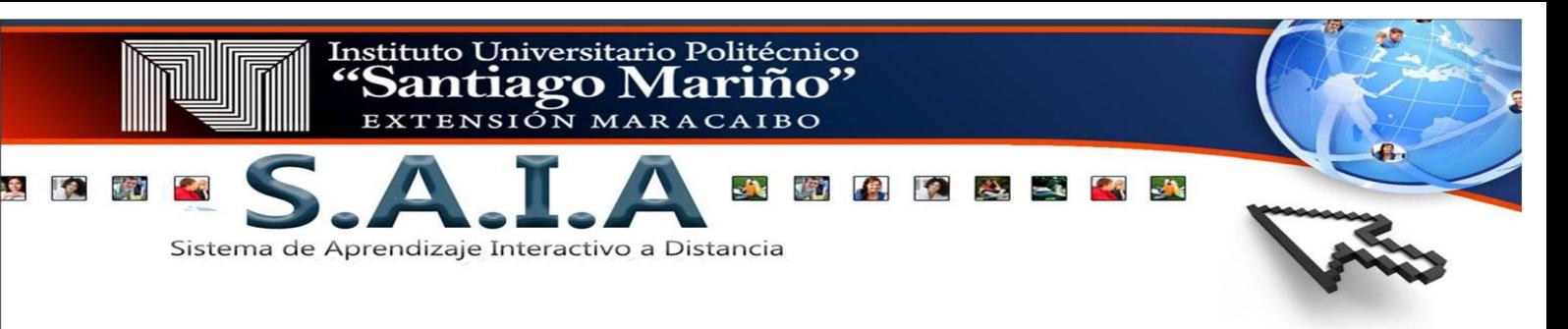

tengas sobre la temática estudiada u otro tema referente a la materia. **Foro Café virtual:** Es un espacio libre para compartir entre compañeros donde puedes intercambiar cualquier tipo de información, conocer nuevas culturas y hacer nuevas amistades.

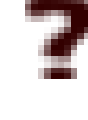

**Consulta Elige tu horario de asesoría semanal:** Esta consulta te permitirá decidir qué día y hora serán las asesorías con el tutor.

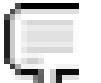

**Chat Asesoría semanal:** Espacio propicio para aclarar alguna duda sobre un tema estudiado o actividad con el tutor en tiempo real.

También te comento que tienes un espacio muy privado para comunicarte con el tutor o algún compañero en secreto sin que nadie lo sepa este en un mensajero interno, donde podrás comunicarte sin temor a que otra persona se entere.

# **Bloque 1**

A partir de este bloque inician la materia con el desarrollo de los contenidos y actividades, esta muestra un banner con el nombre de la unidad, fecha de inicio y cierre del mismo, con la finalidad de que usted observe cuánto dura la unidad, debido a que las notas se pasan en los cortes correspondientes.

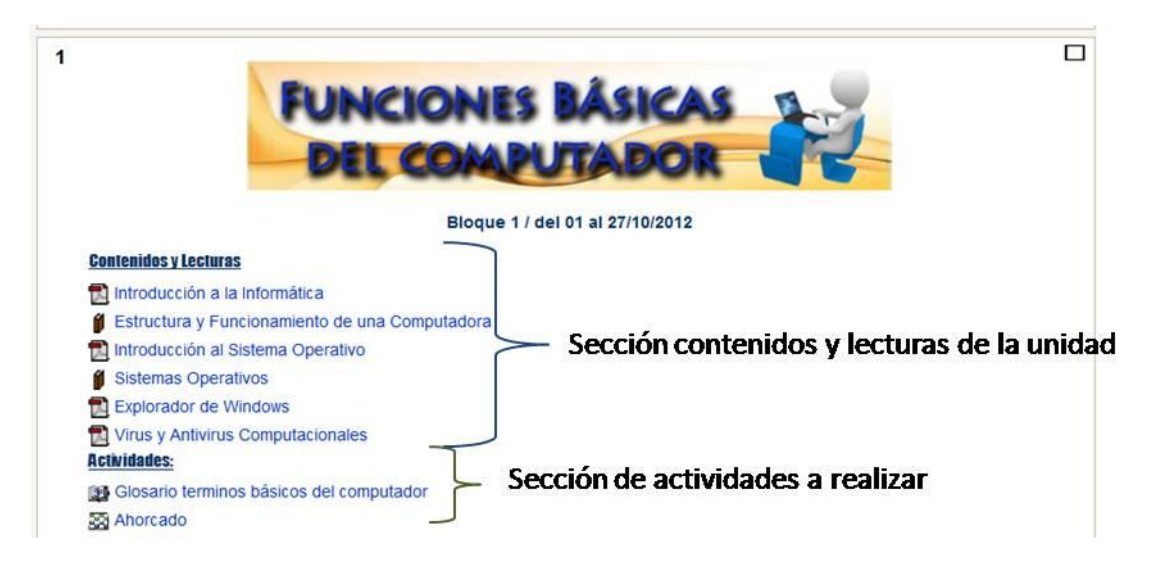

Las unidades de la materia se aperturan una vez que los estudiantes cumplan con los objetivos de la unidad, es importante que lean la información de la materia que aparece en la sección de **Contenidos y Lecturas,** para luego realizar las actividades expuesta en la sección de **Actividades,** la misma tienen una duración de 1 a 2 semanas estas inician un día lunes a las 7:00 a.m y cierra el domingo a las 23:55 p.m por que la plataforma educativa tiene hora militar.

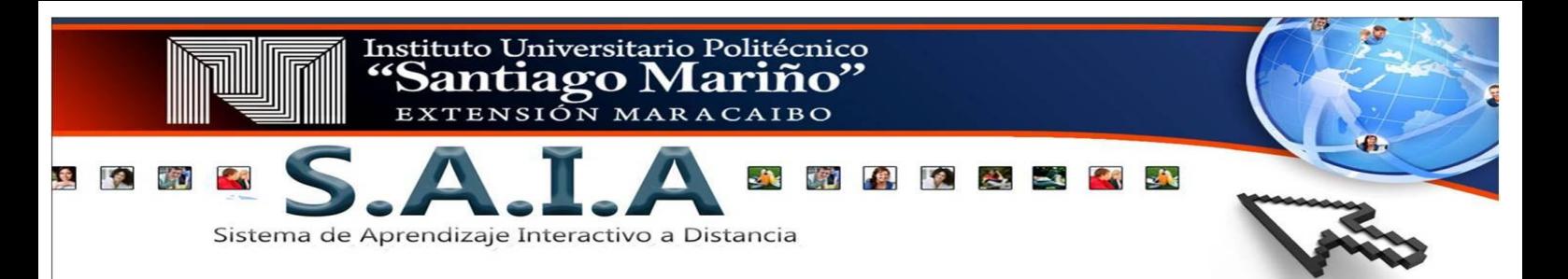

**Nota:** los iconos de los recursos y actividades pueden variar de acuerdo a la información que el docente coloque en el aula virtual. Una vez en el aula, puedes interactuar con tu docente y tus compañeros, es importante mencionar que debes cumplir con todas las actividades que sean asignadas en la plataforma, eso garantizará tu éxito en esta modalidad.

#### **Normativas Importantes**

- 1. Dar cumplimiento a todas las actividades asignadas, estas actividades deben ser subidas por la página para que quede registro de que estás cumpliendo con tus responsabilidades como estudiantes, no deben enviarse asignaciones vía correo electrónico o cualquier otro medio diferente a la plataforma.
- 2. La modalidad no exige la conexión a la plataforma en un horario específico, sin embargo registra las conexiones realizadas por el usuario, ya que estas son el registro de su asistencia, por lo cual es necesario que te conectes semanalmente y cumpla con las horas que tiene la materia esta puede ser repartida en 2 o 3 veces a la semana, tienes de lunes a domingo las 24 horas del día para entrar a ella.
- 3. Todas las dudas deben ser atendidas a través de la plataforma.
- 4. Mantener el perfil de usuario actualizado.
- 5. La evaluación está dada en función a actividades en línea (foros, Wikis, subidas de archivos, entre otros) y actividades presenciales (talleres, exámenes, exposiciones ) distribuida de la siguiente manera:

1º corte 30% modalidad en línea (semana seis (6))

2º corte 10% modalidad en línea 20% modalidad presencial (semana doce (10))

3º corte 20% modalidad en línea 20% modalidad presencial (semana diecisiete (15))

Para mayor información, debes dirigirte a la Dirección de Escuela, en el horario martes y jueves 8:00 a.m a 1:00 p.m y lunes, miércoles y viernes de 2:00 p.m a 7:00 p.m, con Lcda. Laura Bravo o a través del correo [saiapsmmcbo@gmail.com](mailto:saiapsmmcbo@gmail.com) o [saia@psmmaracaibo.edu.ve](mailto:saia@psmmaracaibo.edu.ve) teléfonos 0261-7535370- 0261-7555547